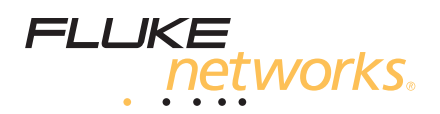

# **CertiFiber® Pro Optical Loss Test Set** Getting Started Guide

The CertiFiber Pro Optical Loss Test Set (OLTS) modules attach to Versiv™ main and remote units to make rugged, hand-held testers that let you certify, troubleshoot, and document fiber optic network cabling.

## **Accessing the Product Manuals**

This guide provides basic information to help you get started using the tester. For more detailed information, see the latest versions of the *CertiFiber Pro Users Manual* and the *Versiv Technical Reference Handbook* provided on the Product Manuals DVD and on the Fluke Networks website.

## **Safety Information**

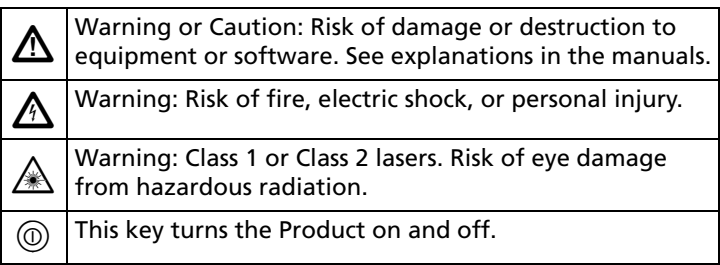

## **Warning**

**To prevent possible fire, electric shock, or personal injury:**

- **Read all safety information before you use the Product.**
- **Carefully read all instructions.**
- **Do not open the case. You cannot repair or replace parts in the case.**
- **Do not modify the Product.**

## <u>\*1343122\*2343722\*234372</u>

PN 4343722 (English) May 2013, Rev. 1 12/2013 2013 Fluke Corporation All product names are trademarks of their respective companies.

- **Use only replacement parts that are approved by Fluke Networks.**
- **Do not touch voltages > 30 V AC rms, 42 V AC peak, or 60 V AC.**
- **Do not use the Product around explosive gas, vapor, or in damp or wet environments.**
- **Use this Product indoors only.**
- **Use the Product only as specified, or the protection supplied by the Product can be compromised.**
- **Do not use and disable the Product if it is damaged.**
- **Do not use the Product if it operates incorrectly.**
- **Batteries contain hazardous chemicals that can cause burns or explode. If exposure to chemicals occurs, clean with water and get medical aid.**
- **Remove the batteries if the Product is not used for an extended period of time, or if stored in temperatures above 50 °C. If the batteries are not removed, battery leakage can damage the Product.**
- **The battery door must be closed and locked before you operate the Product.**
- **Repair the Product before use if the battery leaks.**
- **Recharge the batteries when the low battery indicator shows to prevent incorrect measurements.**
- **Do not disassemble or crush battery cells and battery packs.**
- **Do not put battery cells and battery packs near heat or fire. Do not put in sunlight.**
- **Have an approved technician repair the Product.**
- **For Products with rechargeable batteries, use only AC adapters approved by Fluke Networks for use with the Product to supply power to the Product and charge the battery.**

### **Warning: Class 1 and Class 2 Laser Products**

**To prevent eye damage and personal injury:**

- **Do not look directly into optical connectors. Some optical equipment emits invisible radiation that can cause permanent damage to your eyes.**
- **Keep the module's OUTPUT ports covered with a dust cap or keep a test reference cord attached. The OUTPUT ports can emit radiation even when you do not do a test.**
- **Do not look into the laser. Do not point laser directly at persons or animals or indirectly off reflective surfaces.**
- **When you inspect fiber endfaces, use only magnification devices that have the correct filters.**

• **Use the Product only as specified or hazardous laser radiation exposure can occur.**

## **Caution**

**To prevent damage to the Product or cables under test and to prevent data loss, read all safety information given in all documentation supplied with the Product.**

#### HGP00.EPS  $6\phantom{1}$  $\widehat{\mathcal{L}}$  $\Delta A$  $\widehat{A}$  $\circled{2}$  $\mathcal{F}(\mathsf{s})$  $\circledcirc$  $\mathcal{C}$  $\textcircled{f}$   $\textcircled{f}$  $\frac{(7)}{(8)}$  (16)  $6^{\circ}$  $\widehat{\mathcal{L}}$  $\wedge$   $\wedge$  $\widehat{A}$  $\widehat{2}$  $\mathcal{L}(5)$  $\widehat{A}$  $\widetilde{\mathcal{A}}$  $\circledcirc$  $\mathcal{C}$ ি  $\textcircled{f}$   $\textcircled{f}$  $\mathbf{1}$ (15

### **Connectors, Keys, and LEDs**

**Figure 1. Connectors, Keys, and LEDs**

- LCD display with touchscreen.
- $\sqrt{2}$  Singlemode output port with removable connector adapter and dust cap. This port transmits optical signals for loss and length measurements.

The LED below the output port is red when the port transmits 1310 nm and green for 1550 nm.

- $\lambda$  Input port with removable connector adapter and dust cap. This port receives optical signals for loss, length, and power measurements.
- $(4)$  Multimode output port with removable connector adapter and dust cap. This port transmits optical signals for loss and length measurements.

The LED below the output port is red when the port transmits 850 nm and green for 1300 nm.

- $(5)$  Universal fiber connector (with dust cap) for the visual fault locator. The connector accepts 2.5 mm ferrules. The LED below the connector shows the locator's mode.
- (6) Button to manually control the output ports ( $(2)$  and  $(4)$ ) and the visual fault locator  $(5)$ .
- Micro-AB USB port: This USB port lets you connect the tester to a PC so you can upload test results to the PC (main tester only) and install software updates in the tester.
- Type A USB port: This USB host port lets you save test results on a USB flash drive or connect a video probe to the tester.
- Headset jack.
- : Starts a test. To start a test, you can also tap **TEST** on the display.
- Power key.
- (12)  $\sqrt{\alpha$  HOME): Press  $\sqrt{\alpha}$  HOME to go to the home screen.
- Connector for the AC adapter.
- RJ45 connector: For functions available in future software releases.
- **PASS** LED comes on when a test passes.

**TEST** LED comes on during a test and when you manually turn on one of the output ports.

**FAIL** LED comes on when a test fails.

**TALK** LED comes on when the talk function is on (see  $(16)$ ).

**TONE** LED flashes if you press  $\sqrt{155}$  and the main tester is not connected to the remote or is in **Far End Source** mode.

**LOW BATTERY** LED comes on when the battery is low.

<span id="page-3-0"></span> $(16)$   $\boxed{\mathsf{Q}\text{TALK}}$ : Press  $\boxed{\mathsf{Q}\text{TALK}}$  to use the headset to speak to the person at the other end of the link. Press again to adjust the volume. To turn off the talk function, hold down  $\sqrt{Q_{\text{TALK}}}\cdot$ 

## **How to Certify Fiber Optic Cabling**

#### **1. Power the Tester**

Charge the battery if necessary. Connect the AC adapter to AC power and to the adapter connector  $(13)$  shown in Figure 1. You can use the tester while the battery charges.

#### **2. Select Settings**

- **2-1** On the home screen, tap the test setup panel (Figure 2).
- **2-2** On the **CHANGE TEST** screen, tap a fiber test, then tap **EDIT**.
- **2-3** On the **TEST SETUP** screen, tap the panels to change settings:
- **Test Type:** Select **Smart Remote**.
- **Bi-Directional**: Select **On**. The tester will do fiber tests in both directions.
- **Fiber Type:** Select a fiber type that is correct for the type you will test.
- **Test Limit**: Select **General Fiber Optic**.
- **Reference Method**: Select **1 Jumper Reference**.
- **No. of Connectors/Splices**: These settings are only for test limits that use a calculated limit for loss. They are not applicable to the **General Fiber Optic** limit.

**2-4** To save the settings, tap **SAVE** on the **TEST SETUP** screen.

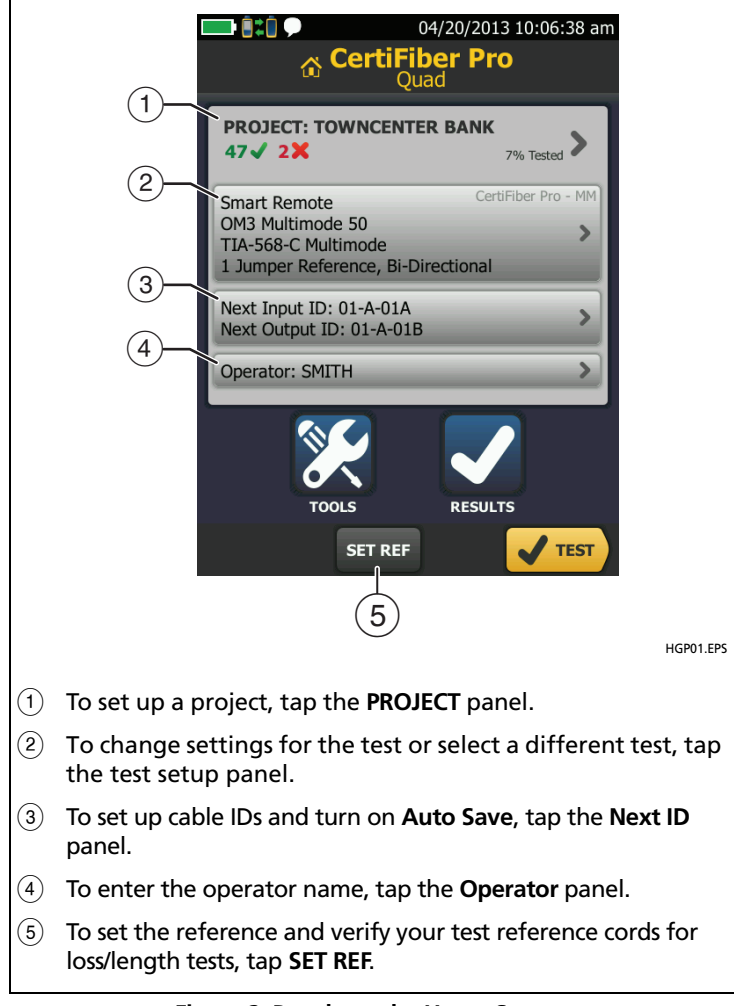

**Figure 2. Panels on the Home Screen**

#### **3. Clean and Inspect All Connectors**

## **Caution**

**Use proper cleaning procedures to clean all fiber connectors before every use. Neglecting this step or using improper procedures can cause unreliable test results and may permanently damage the connectors. See the Users Manual for instructions.**

#### **4. Set the Reference and Verify Your Test Reference Cords**

The reference procedure for fiber cable sets a baseline power level for loss measurements. It is important to set the reference frequently. You must also make sure your test reference cords are in good condition. See the Users Manual.

- **4-1** Turn on the tester and remote and let them sit for a minimum of 5 minutes. Let them sit longer if they are above or below ambient temperature.
- **4-2** Make sure that the home screen shows the correct settings
- **4-3** Clean and inspect the connectors on the tester, remote, and test reference cords.
- **4-4** On the home screen tap **SET REF**.
- **4-5** On the **SET REFERENCE** screen, tap **RUN WIZARD**.
- **4-6** Make the connections shown on the screen, then tap **NEXT** to see the completed connections (**Reference** in Figure [3\)](#page-6-0).

*Note*

*When you set the reference, align the testers as shown in Figure [3](#page-6-0) to keep the fibers as straight as possible.*

- **4-7** To enter the length of the test reference cords you will add to connect to the link, tap **TRC LENGTH** on the **SET REFERENCE** screen. The length you enter does not change the test results. The tester saves the length with the results to meet TIA reporting requirements.
- **4-8** Tap **SET REFERENCE**, tap **NEXT**, then make the connections shown on the screen (**TRC Verification** in Figure [3\)](#page-6-0)
- **4-9** Tap **TRC VERIFICATION**. The tester measures and saves the loss of the test reference cords you added.

#### **5. Make Connections and Do a Test**

- **5-1** Tap **NEXT**. Connect the testers to the link as shown on the screen (**Fiber Link Test** in Figure [3](#page-6-0)).
- **5-2** Press  $\sqrt{11557}$  on the main or remote tester.

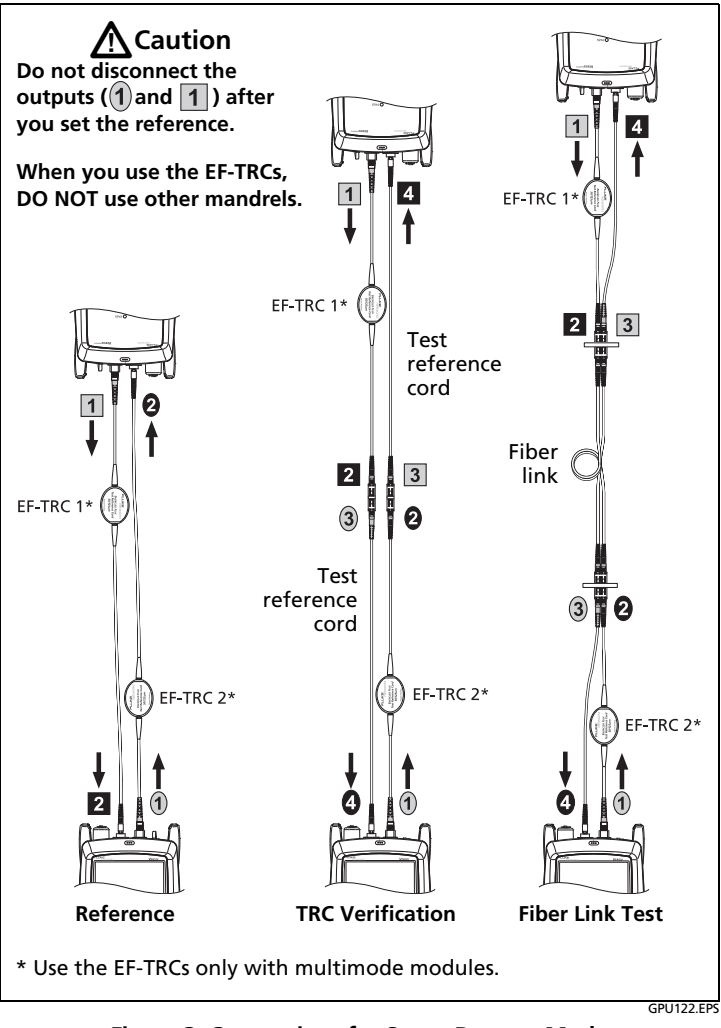

<span id="page-6-0"></span>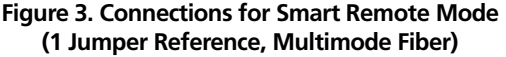

#### **6. Examine the Results**

The tester shows a summary of the test results for the fibers (Figure [4](#page-7-0), left). To see more information (Figure [4,](#page-7-0) right), tap the window for a fiber.

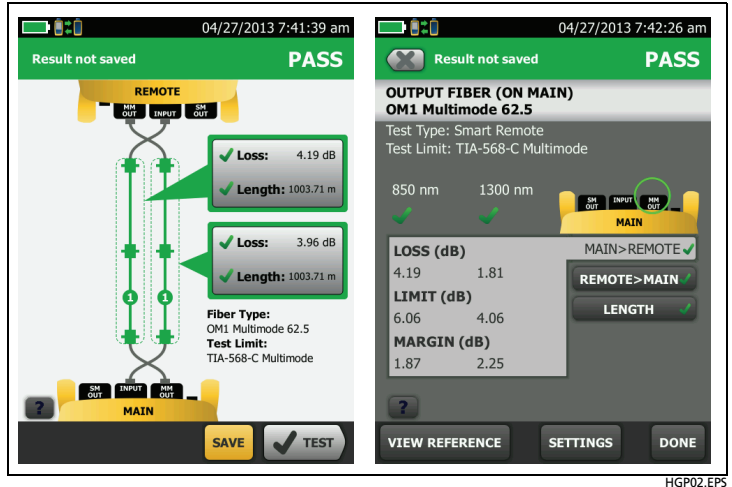

**Figure 4. Examples of Fiber Test Results Screens**

#### <span id="page-7-0"></span>**7. Save the Results**

- If **Auto Save** is on, the tester uses the next two IDs to save the results for the two fibers.
- If **Auto Save** is off, tap **SAVE** if the test passed or **FIX LATER** if the test failed. The **SAVE RESULT** screen shows the next two IDs available. You can change the IDs if necessary.

The tester saves the results in the **DEFAULT** project, unless you selected a different project.

### **About Projects**

You can set up a project to specify the settings and tests necessary for a job, monitor the status of a job, and organize the test results.

To start a new project, tap **PROJECT** on the home screen, tap **CHANGE PROJECT**, then tap **NEW PROJECT**. See the Users Manual or Technical Reference Handbook on the DVD for more information.

### **Registration**

Registering your product with Fluke Networks gives you access to valuable information on product updates, troubleshooting tips, and other support services. To register, use LinkWare software.

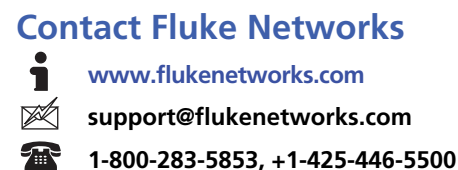

Fluke Networks operates in more than 50 countries worldwide. For more contact information, go to our website.

## **General Specifications**

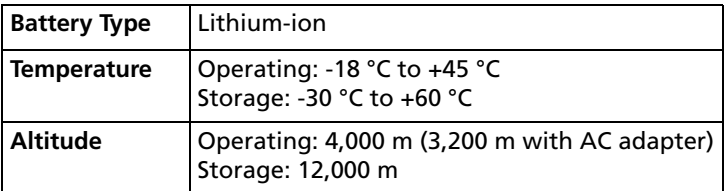

## **Certifications and Compliance**

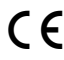

 $\mathsf{C}\, \mathsf{C}\,$  Conformite Europeene. Conforms to the requirements of the European Union and the European Free Trade Association (EFTA).

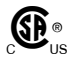

 $\mathbf{G}$   $\bullet$  Listed by the Canadian Standards Association.

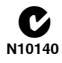

**C** Conforms to relevant Australian standards.

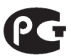

Conforms to relevant Russian standards.

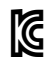

KCC-REM-FKN-012001001: EMC approval for Korea

Class A Equipment (Industrial Broadcasting & Communication Equipment)

This product meets requirements for industrial (Class A) electromagnetic wave equipment and the seller or user should take notice of it. This equipment is intended for use in business environments and is not to be used in homes.

A 급 기기 ( 업무용 방송통신기자재 )

이 기기는 업무용 (A 급 ) 전자파적합기기로서 판매자 또 는 사용자는 이 점을 주의하시기 바라며 , 가정외의 지역 에서 사용하는 것을 목적으로합니다 .

#### **LIMITED WARRANTY AND LIMITATION OF LIABILITY**

Fluke Networks mainframe products will be free from defects in material and workmanship for one year from the date of purchase. Parts, accessories, product repairs and services are warranted for 90 days, unless otherwise stated. Ni-Cad, Ni-MH and Li-Ion batteries, cables or other peripherals are all considered parts or accessories. This warranty does not cover damage from accident, neglect, misuse, alteration, contamination, or abnormal conditions of operation or handling. Resellers are not authorized to extend any other warranty on Fluke Networks' behalf. To obtain service during the warranty period, contact your nearest Fluke Networks authorized service center to obtain return authorization information, then send your defective product to that Service Center with a description of the problem.

THIS WARRANTY IS YOUR ONLY REMEDY. NO OTHER WARRANTIES, SUCH AS FITNESS FOR A PARTICULAR PURPOSE, ARE EXPRESSED OR IMPLIED. FLUKE NETWORKS IS NOT LIABLE FOR ANY SPECIAL, INDIRECT, INCIDENTAL OR CONSEQUENTIAL DAMAGES OR LOSSES, ARISING FROM ANY CAUSE OR THEORY.

Since some states or countries do not allow the exclusion or limitation of an implied warranty or of incidental or consequential damages, this limitation of liability may not apply to you.

> Fluke Networks PO Box 777 Everett, WA 98206-0777 USA

4/04